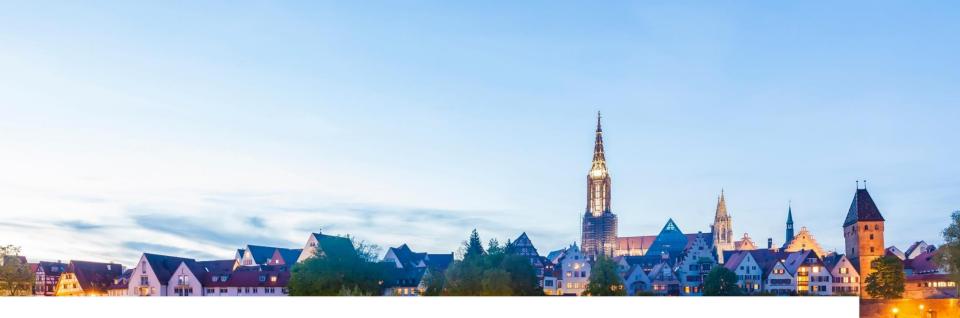

# wieland SAP Ariba @ Wieland – How to register in Ariba

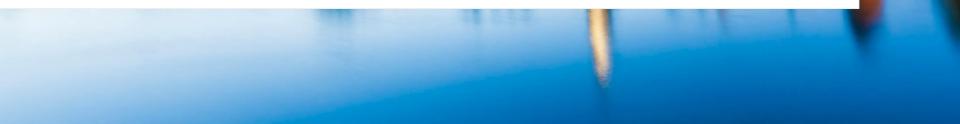

# **Registration Invitation**

#### **STEPS**

- 1. You will receive an email for the registration with the following subject.
- 2. Click on the link **Click Here** to get forwarded to the registration page.

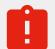

The person who receives the registration link is the one who must register. Please do not forward the mail. Please contact the sender of the mail so the buyer can send a new link to the new recipient.

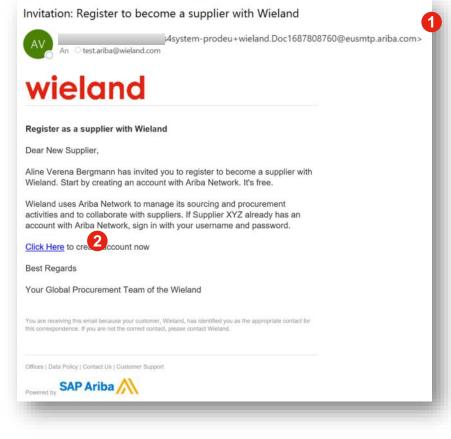

# **Registration Invitation**

#### STEPS

- 3. To create a new Ariba Network Account click on Sign up.
- 4. Click on **Log in** if you already have an Ariba account and enter your already existing account data which you are using in your current credentials.

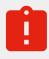

**Please note:** Ariba doesn't support more than one supplier company number linked in one Username. Please create a new account if you need to register another one linked to Wieland.

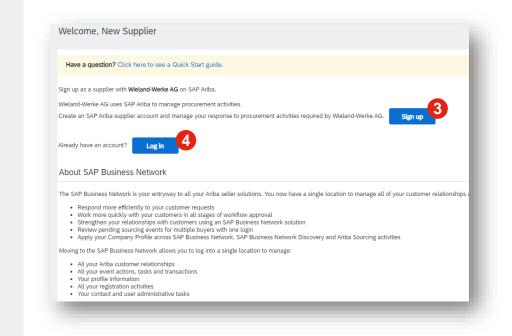

# **Registration – Ariba Network**

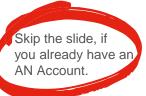

#### **STEPS**

- Check if your company information is already pre-filled correctly and do changes if necessary.
- 2. Use your Email Address as your Username if you want to. Username needs to have the format of an Email address but doesn't need to be a correct one.

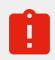

The Password must contain minimum eight characters including upper- and lower-case letters, numeric digits and special characters.

| create an SMP Milba Supplier | account, then complete que | stionnaires required by Wiela | and-Werke AG.                                                            |                                                                                                    |
|------------------------------|----------------------------|-------------------------------|--------------------------------------------------------------------------|----------------------------------------------------------------------------------------------------|
| mpany information            |                            |                               |                                                                          | 0                                                                                                    |
| 1                            |                            |                               |                                                                          | •                                                                                                    |
|                              |                            |                               | * Indicate                                                               | s a required field                                                                                         |
| Company Name:*               |                            |                               |                                                                          |                                                                                                    |
| Country/Region:*             |                            |                               | If your company has more than one office address. You can enter more a   |                                                                                                    |
| Address: * Test              |                            |                               | your shipping address, billing address<br>later in your company profile. |                                                                                                    |
|                              | Line 2                     |                               |                                                                          |                                                                                                    |
| Postal Code:*                | 89079                      |                               |                                                                          |                                                                                                    |
| City: *                      | Ulm                        |                               |                                                                          |                                                                                                    |
| 7                            | Name:*<br>Email:*          | New<br>test.ariba@wieland.com | Supplier                                                                 | SAP Business Network Privacy Statement                                                                     |
|                              | Username:*                 | Use my email as my userr      | ame                                                                      | Must be in email format(e.g john@newco.com)                                                                |
|                              | Username: *<br>Password: * |                               |                                                                          | Passwords must contain a minimum of eight                                                                  |
|                              | Passworu.                  | Enter Password                |                                                                          | characters including upper and lower case letters,<br>numeric digits, and special characters.              |
|                              |                            |                               |                                                                          |                                                                                                    |
|                              |                            | Repeat Password               |                                                                          |                                                                                                    |
|                              | Language:                  | Repeat Password<br>English    | ~                                                                        | The language used when Ariba sends you<br>configurable notifications. This is different than your<br>web b |

# **Registration – Ariba Network**

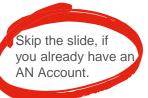

#### **STEPS**

- **3.** If there are existing accounts of your company or potential duplicates on the network, you can check them here and skip them if necessary.
- 4. Provide the **Product and Service Categories** and **Ship-to or Service Locations** by clicking on **Browse** to search for the products and locations. Click on **+** to add those.
- 5. Accept the Terms of Use and the SAP Privacy Statement.
- 6. Click Create account and continue.

| Ontional                  |                                                             |                                            |                                                                                                    |
|---------------------------|-------------------------------------------------------------|--------------------------------------------|----------------------------------------------------------------------------------------------------|
| ax ID: Optional           |                                                             | Enter your Company Tax ID                  | number.                                                                                                  |
| at ID: Ontional           |                                                             | Enter your company's five t                | o twelve-digit value added                                                                               |
|                           |                                                             |                                            |                                                                                                    |
| Potential existing ac     | counts                                                      |                                            |                                                                                                    |
| We have noticed that th   | ere may already be an SAP Busin<br>ou create a new account. | ess Network account registered             |                                                                                                    |
| ms of Use                 |                                                             |                                            | 3                                                                                                    |
| s Networ                  |                                                             | Review accounts                            | Skip review                                                                                              |
| ity settings              |                                                             | ente produce presente terret               |                                                                                                    |
|                           |                                                             |                                            | Create account and continue                                                                              |
| Tell us more ab           | out your business                                           |                                            | create account and continue                                                                              |
|                           |                                                             |                                            |                                                                                                    |
| Product and Service       | Categories:* Enter Product and Serv                         | ice Categories                             | Add -or- Browse                                                                                          |
|                           | Information technology con                                  | isult X                                    |                                                                                                    |
| Ship-to or Servic         | Enter Chin to or Conjec                                     | Lesation                                   | Add -or- Browse                                                                                          |
| Ship-to or Servic         | Ce Locations:* Enter Ship-to or Service                     | Location                                   | Add -or- Browse                                                                                          |
|                           | Germany X                                                   |                                            |                                                                                                    |
|                           | Tax ID: Optional                                            |                                            | Enter your Company Tax ID number.                                                                        |
|                           | Vat ID: Optional                                            |                                            | Enter your company's five to twelve-digit value added<br>tax identification number. Do not enter dashes. |
|                           |                                                             |                                            |                                                                                                    |
| DU                        | NS Number: Optional                                         |                                            | Enter the nine-digit number issued by Dun & Bradstreet.                                                  |
|                           |                                                             |                                            |                                                                                                    |
| 5 I have read and agree t |                                                             |                                            | and the public based on my role within the SAP Business Network                                          |
| and the applicable prof   | le visibility settings. Please see the SAP Busine           | ess Network Privacy Statement to learn how | we process personal data.                                                                                |
|                           |                                                             |                                            | 6 Create account ar                                                                                      |
|                           |                                                             |                                            | Create account ar                                                                                        |
|                           |                                                             |                                            |                                                                                                    |

# **Registration – Ariba Network**

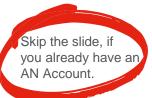

#### **STEPS**

- After the account creation on the Ariba Network you will receive an Email from the Ariba Commerce Cloud to confirm your Account, the user data and your Ariba Network ID.
- 2. You will automatically get forwarded to the Ariba **Proposals and Questionnaires** dashboard.

| $\Delta$ (                                                                          | merce Cloud <or<br>ba@wieland.com</or<br>                                                                                                    | rdersender-prod@ansmtp                                                                                                    | ariba.com>                                                                             |                                                     |
|-------------------------------------------------------------------------------------|----------------------------------------------------------------------------------------------------|----------------------------------------------------------------------------------------------------|----------------------------------------------------------------------------------------|-----------------------------------------------------|
|                                                                                     |                                                                                                    |                                                                                                    | ier, um sie im Webbrowser anzuzeige<br>Outlook den automatischen Download              |                                                     |
| CAUTION: This email ori                                                             | ginated from <u>outside</u>                                                                                                    | of the organization Wieland. Do n                                                                                                    | ot click links or open attachments u                                                   | nless you recc                                      |
| Klicken Sie hier mit der rechten Maustas<br>und halten Sie hier gedrückt, um Bilder | ite, oder tippen<br>r herunterzulade                                                                                                    |                                                                                                    |                                                                                        |                                                     |
| Welcome to the Ar                                                                   |                                                                                                    |                                                                                                    |                                                                                        |                                                     |
| Your registration pro                                                               | cess on the Ariba                                                                                                    | Commerce Cloud for Supplier                                                                                                    | XYZ is now complete.                                                                   |                                                     |
|                                                                                     |                                                                                                    |                                                                                                    |                                                                                        |                                                     |
|                                                                                     |                                                                                                    | AN11189555899                                                                                                    |                                                                                        |                                                     |
|                                                                                     |                                                                                                    | AN11189555899<br><u>test.ariba@wieland-one.</u>                                                                                                    | com                                                                                    |                                                     |
| Your organiza                                                                       | Your username:                                                                                                    | test.ariba@wieland-one.o                                                                                                    | _                                                                                      |                                                     |
| Your organiza                                                                       | Your username:                                                                                                    | test.ariba@wieland-one.o                                                                                                    | com<br>bur username and password in<br>∰ Company Settings ▼ New 6                      | Supplier + Feedback Help + Messe                    |
| Your organiza<br>As the account admin<br>a secure place. Do r                       | Your username:<br>nistrator for this ad                                                                                                    | test.ariba@wieland-one.o                                                                                                    | our username and password in                                                           | Suppler + Feedback Help + Messe<br>Desktop File Syn |
| Your organiza<br>As the account admin<br>a secure place. Do r                       | Your username:<br>nistrator for this ac<br>Ariba Sourcir                                                                                                    | test.ariba@wieland-one.o                                                                                                    | Dur username and password in<br>∰ Company Settings → New 8                             |                                                     |
| Your organiza<br>As the account admin<br>a secure place. Do r                       | Your username:<br>nistrator for this ac<br>Ariba Sourcin<br>Go back to Weland Dashbaard<br>Console<br>Event Messages<br>Event Details                                                           | test.ariba@wieland-one.t<br>ccount, make sure to keep yo<br>ng                                                                                                    | Dur username and password in<br>∰ Company Settings → New 8                             | Desktop File Syn                                    |
| Your organiza<br>As the account admin<br>a secure place. Do r                       | Your username:<br>nistrator for this ac<br>Ariba Sourcin<br>Go beck to Weland Dealboard<br>Console<br>Evert Messages                                                                            | test.ariba@wieland-one.c                                                                                                    | Dur username and password in<br>∰ Company Settings → New 8                             | Desktop File Syn<br>Time remaining<br>364 days 23:3 |
| Your organiza<br>As the account admin<br>a secure place. Do r                       | Your username:<br>nistrator for this au<br>Ariba Sourcin<br>Go beck to Wetland Dashbaerd<br>Console<br>Event Messages<br>Event Details<br>Response History                                      | test.ariba@wieland-one.or<br>ccount, make sure to keep yo<br>ng<br>Doc1687808760 - Supplier<br>All Content                                                                                                    | Dur username and password in<br>∰ Company Settings → New 8                             | Desktop File Syn<br>Time remaining<br>364 days 23:3 |
| Your organiza<br>As the account admin<br>a secure place. Do r                       | Your username:<br>nistrator for this at<br>Ariba Sourcin<br>Go bet: Wellend Databand<br>Console<br>Event Dessis<br>Response History<br>Response Ham                                             | test.ariba@wieland-one.d<br>ccount, make sure to keep yo<br>g<br>Doc1687808760 - Supplier<br>All Content<br>Name 1<br>1   rand argen with<br>the wisched Suppler Content<br>0 0                                        | Pur username and password in<br>Company Settings • New C<br>Registration Questionnaire | Desktop File Syn<br>Time remaining<br>364 days 23:3 |
| Your organiza<br>As the account admin<br>a secure place. Do r                       | Your username:<br>nistrator for this at<br>Ariba Sourcin<br>Go back to Welend Dashbard<br>Console<br>Event Mesages<br>Event Details<br>Response History<br>Response History<br>• Event Contents | test.ariba@wieland-one.x         account, make sure to keep yo         ng         Doc1687808760 - Supplier         All Content         Name I         1. read and spee with<br>the stated sopier Code<br>of Weisners V | Pur username and password in<br>Company Settings • New C<br>Registration Questionnaire | Desktop File Syn<br>Time remaining<br>364 days 23:3 |

#### **STEPS**

- 1. You will automatically get forwarded to the Ariba **Proposals and Questionnaires** dashboard.
- 2. Please fill in all the data in the questionnaire.

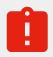

If you have only one questionnaire to fill in, it will be opened directly automatically.

If you have several questionnaires on your dashboard, please start with the Supplier Registration questionnaire by clicking on **Complete Supplier Registration**.

| back to Wieland Dashboard                         |                                                                                        |                            | Desktop File Sync                     |
|---------------------------------------------------|----------------------------------------------------------------------------------------|----------------------------|---------------------------------------|
| Console                                           | Doc1687808760 - Supplier F                                                             | Registration Questionnaire | G Time remaining<br>364 days 23:30:09 |
| vent Messages<br>vent Details<br>lesponse History | All Content                                                                            |                            | <b></b> ×                             |
| esponse Team                                      | Name †                                                                                 |                            |                                       |
| r Event Contents                                  | 1 I read and agree with<br>the attached Supplier Code<br>of Wieland: ■<br>References ✓ | * Unspecified ~ 2          | Î                                     |
| All Content                                       | 2 General Company Information                                                          |                            |                                       |
| 2 General Company                                 | 2.1 Full Legal Name:                                                                   | * Supplier XYZ             |                                       |
| <sup>2</sup> Info                                 |                                                                                        | *Show More                 |                                       |
| 3 Detailed Company<br>Inf                         |                                                                                        | Street: Test               | (i) House Nur                         |

#### **STEPS**

- 1. Please click on **Submit Entire Response**.
- 2. Click on **OK** to submit.

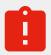

As an **existing Wieland supplier**, your data is already pre-filled with your current Wieland Masterdata Information. Please check this information and **update** it, if necessary.

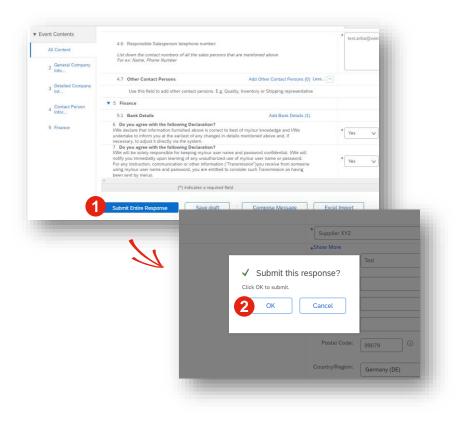

#### STEPS

- **3.** After submit the questionnaire, a confirmation message will show up.
- 4. The status of the questionnaire will now change to **Pending Approval**. You will receive an Email from Wieland as soon as the questionnaire is approved.
- 5. Click on Go back to Wieland Dashboard.

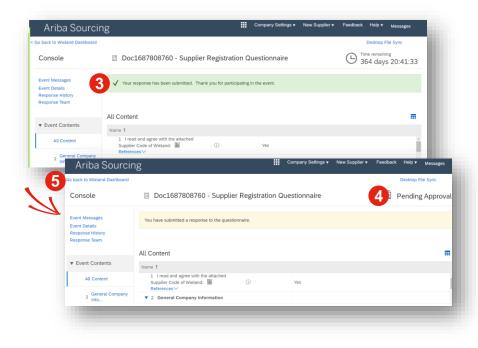

#### **STEPS**

6. Check on your **Dashboard** if there are more **Questionnaires** you must fill in. If yes, click on the Questionnaire, fill in the data and click on submit like you did it in the Supplier Registration Questionnaire.

# You want to check or update your data?

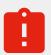

After the questionnaires are done, you can **click** on the questionnaire to see the data and/or click on **revise your response** to edit your answers.

| Welcome to the                  | Ariba Spend Managem | ent site. Ariba will be the | gateway for suppliers to interface | with Wieland on quality, service, a |
|---------------------------------|---------------------|-----------------------------|------------------------------------|-------------------------------------|
|                                 |                     |                             |                                    |                                     |
| Events                          |                     |                             |                                    |                                     |
| Title                           | ID                  | End Time 🕴                  |                                    | Event Type                          |
|                                 |                     |                             |                                    | No items                            |
| Registration C                  | Questionnaires      |                             |                                    |                                     |
| Title                           |                     |                             | ID                                 | End Time ↓                          |
| <ul> <li>Status: Com</li> </ul> | pleted (1)          |                             |                                    |                                     |
| Supplier Registrat              | tion Questionnaire  |                             | Doc1687808760                      | 10/24/2023 2:57 PM                  |
| Qualification (                 | Questionnaires      |                             |                                    |                                     |
| Title                           | ID                  | End Time ↓                  |                                    | Commodity                           |
|                                 |                     |                             |                                    | No items                            |
| Questionnaire                   | es                  |                             |                                    |                                     |
| Title                           |                     |                             | ID                                 | End Time ↓                          |
| <ul> <li>Status: Ope</li> </ul> | n (4)               |                             |                                    |                                     |
| Standards Certific              | ates Questionnaire  |                             | Doc1688359669                      | 10/23/2024 2:43 PM                  |
| Insurance Certific              | ates Questionnaire  |                             | Doc1688359652                      | 10/23/2024 2:43 PM                  |
| Supplier Guidelin               | e_V2.1              | •                           | Doc1688359636                      | 10/23/2024 2:43 PM                  |
| Audit Questionnai               | ire                 |                             | Doc1688359619                      | 10/23/2024 2:43 PM                  |
| Certificates                    |                     |                             |                                    |                                     |
| Certificate Info                |                     | Effective                   | Expiration                         | Attachment                          |
|                                 |                     |                             |                                    |                                     |